# **Application Note** 在 EK-TM4C123GXL LaunchPad 上使用 Edde Flex CAN 控 制器

# TEXAS INSTRUMENTS

## 摘要

该应用报告演示了如何使用 TM4C CAN 模块进行简单的发送和接收操作。它还包括实现基于 CAN 的引导加载程 序所需的代码和实用程序。

本应用中所讨论的工程配套资料和源代码可从以下 URL 下载: http://www.ti.com/cn/lit/zip/spna244。

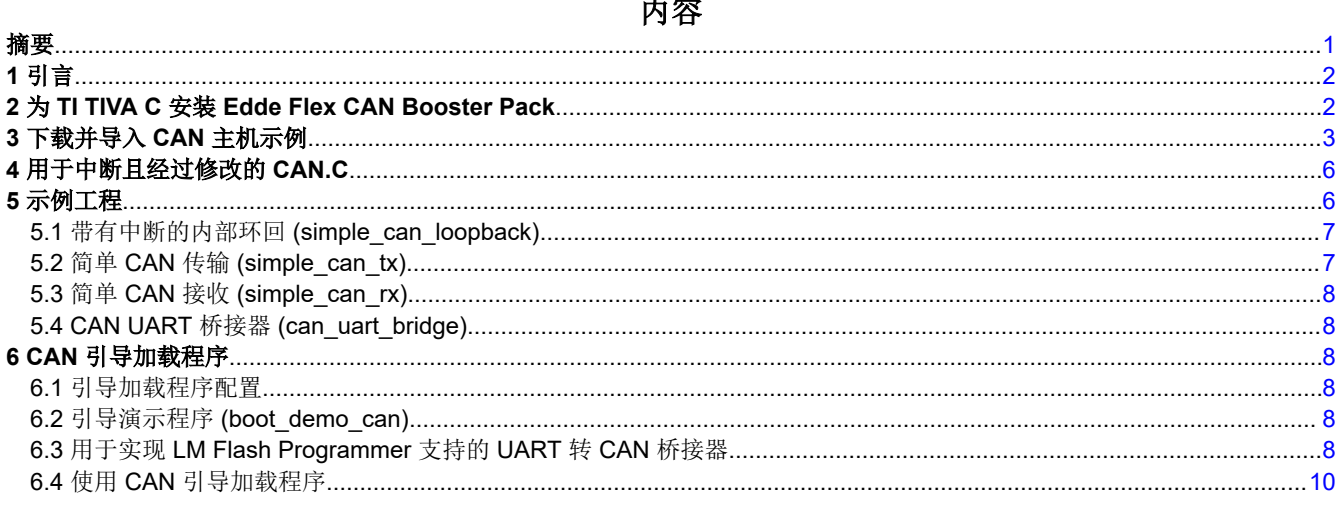

## 商标

LaunchPad™ and Code Composer Studio™ are trademarks of Texas Instruments.

Arm<sup>®</sup> and Cortex<sup>®</sup> are registered trademarks of Arm Limited (or its subsidiaries) in the US and/or elsewhere. 所有商标均为其各自所有者的财产。

<span id="page-1-0"></span>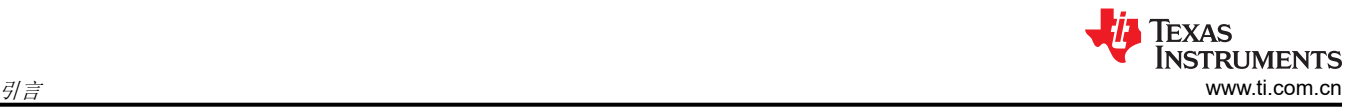

## **1** 引言

TM4C MCU 提供广泛的有线连接外设,包括仅需要外部 CAN 收发器的集成 CAN 总线。德州仪器 (TI) 的低成本 评估平台,例如 [EK-TM4C123GXL](https://www.ti.com/tool/EK-TM4C123GXL) LaunchPad™ 评估套件 (用于基于 Arm® Cortex®-M4F 的微控制器),可以对 许多器件功能进行快速且经济实惠的评估。但是,LaunchPad 缺少所需的板载 CAN 收发器。[Edde Flex CAN](http://www.eddeflex.com/can-boosterpack/)  [BoosterPack](http://www.eddeflex.com/can-boosterpack/) 提供了 EK-TM4C123GXL 通过 CAN 进行通信所需的收发器。

## **2** 为 **TI TIVA C** 安装 **Edde Flex CAN Booster Pack**

在 EK-TM4C123GXL Launchpad 上安装 Edde Flex CAN Booster Pack 非常简单。请注意,为了正确对齐, Booster Pack 上的丝印文字与 LaunchPad 上的丝印文字方向相反。有关正确的方向,请参阅图 2-1。

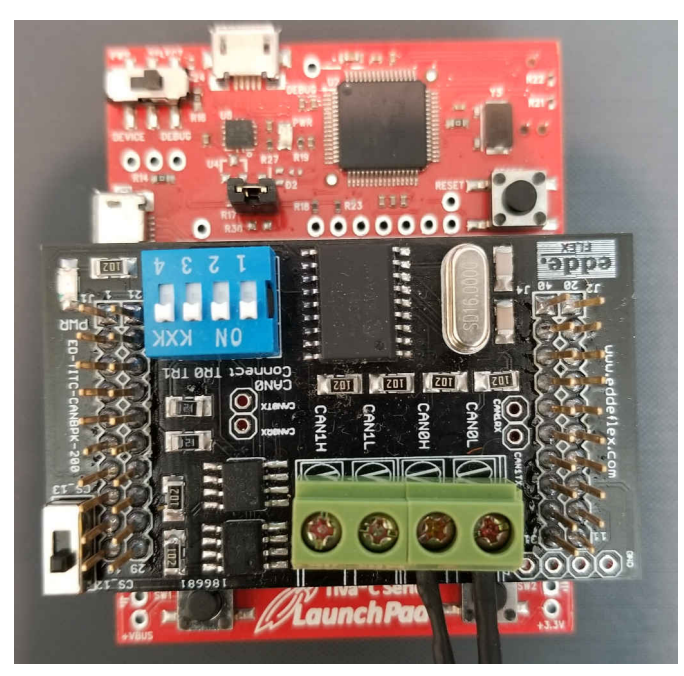

图 **2-1. LaunchPad** 和 **BoosterPack** 的方向

当开关 1 和 2 处于"打开"位置时,PE4 和 PE5 将连接到 Booster Pack CAN 收发器的发送和接收引脚。处于 "打开"位置的开关 3 在 CAN0H 和 CAN0L 之间连接一个 120Ω 终端电阻。

<span id="page-2-0"></span>除了内部环回示例外,所有示例都需要一个正常工作的 CAN 网络。可以使用两个 EK-TM4C123GXL 构建一个简 单的 CAN 网络,每个 EK-TM4C123GXL 都带有一个 Edde Flex Booster Pack,如图 2-2 所示。请注意,两个系 统之间存在三个连接,即 CAN0H、CAN0L 和 GND。

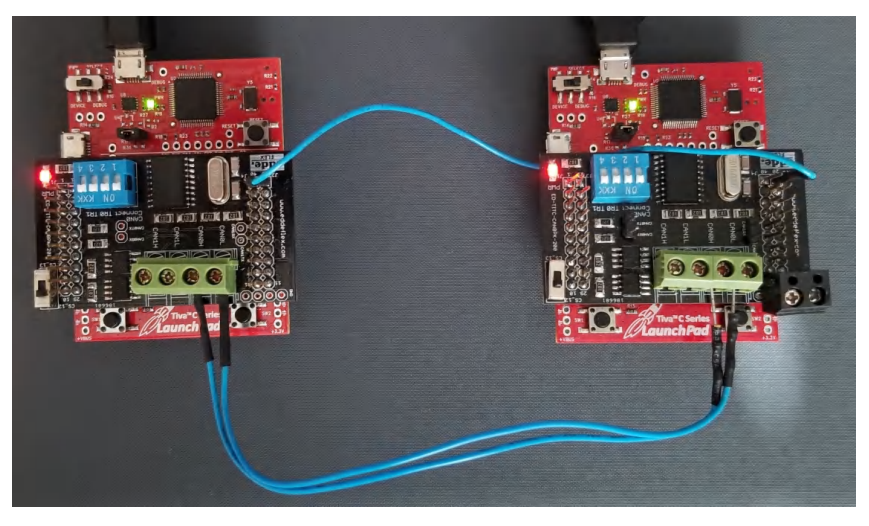

图 **2-2.** 两器件 **CAN** 网络

## **3** 下载并导入 **CAN** 主机示例

本应用报告附加了七个 Code Composer Studio™ (CCS) 工程示例作为配套资料。可通过以下 URL 下载这些示 例:[http://www.ti.com/cn/lit/zip/spna244](http://www.ti.com/lit/zip/spna244)。用户可以解压缩该工程,或将其保留为 zip 格式。这两种格式都可以导 入 CCS。

```
1. 若要将该工程导入 CCS,请首先选择"File"(文件)→"Import"(导入)。
```
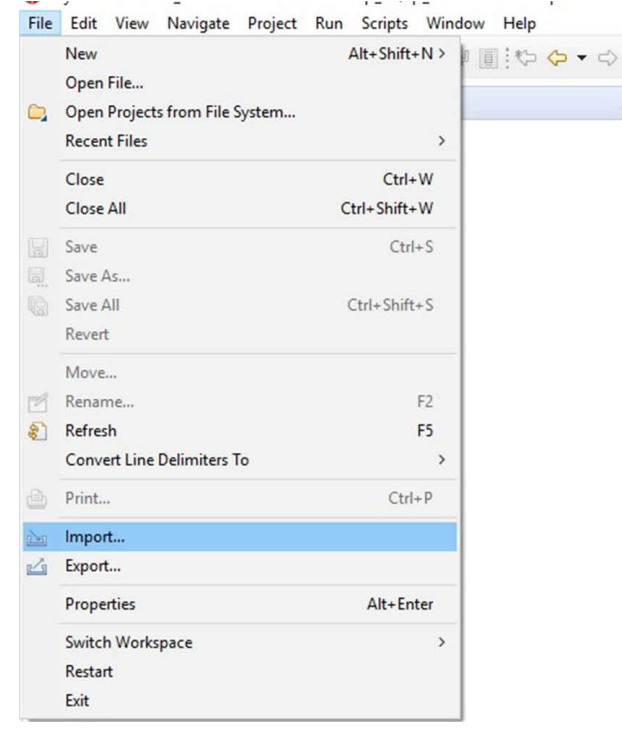

图 **3-1.** 导入 **CCS** 工程步骤 **1**

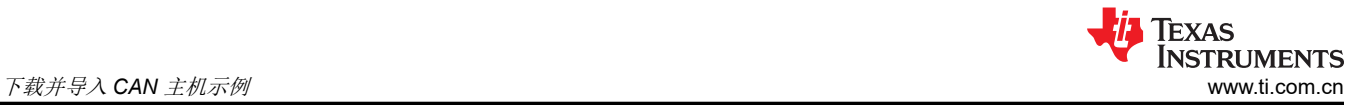

2. 选择 "CCS Projects" (CCS 工程) 以导入示例, 然后点击 "Next" (下一步)。

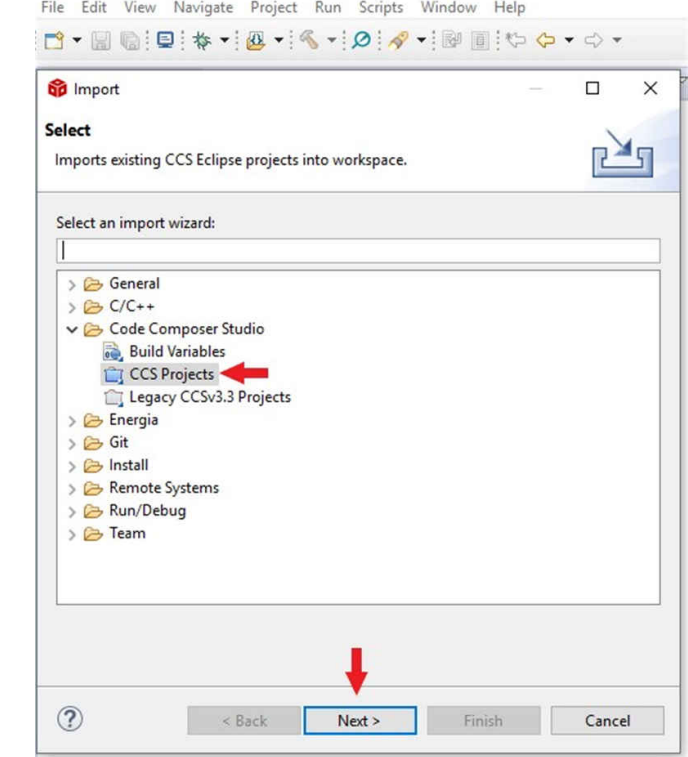

图 **3-2.** 导入 **CCS** 工程步骤 **2**

3. 提供解压缩工程 (选择第一个单选按钮)或直接从 zip 文件 (选择第二个单选按钮)导入。点击"Copy projects into workspace"(将工程复制到工作区)。

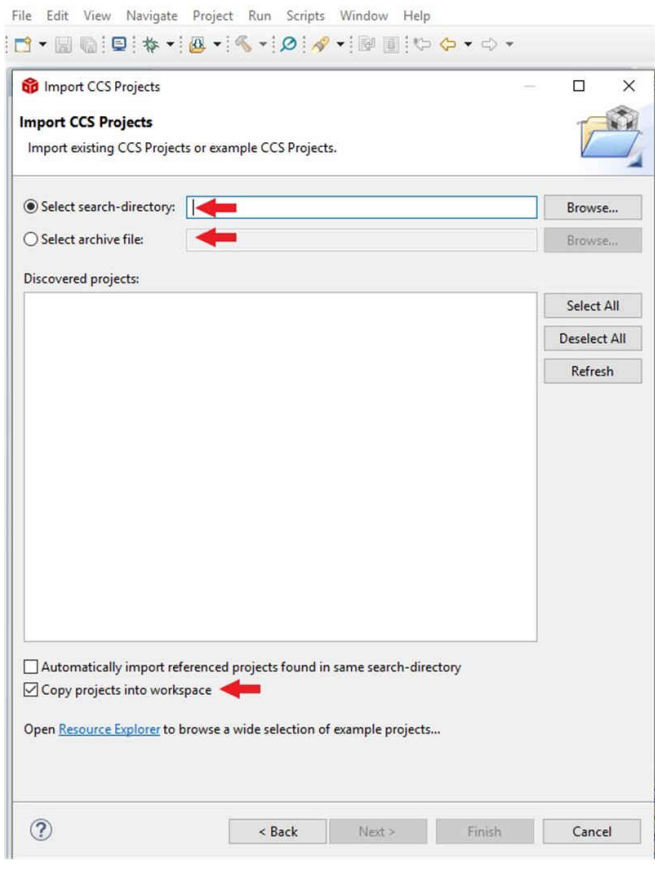

图 **3-3.** 导入 **CCS** 工程步骤 **3**

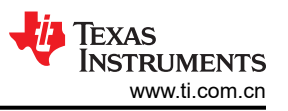

<span id="page-5-0"></span>4. 提供工程路径后,将显示七个已发现的工程。首先点击"Select All"(全选)按钮,然后点击"Finish"(完 成)按钮完成导入。

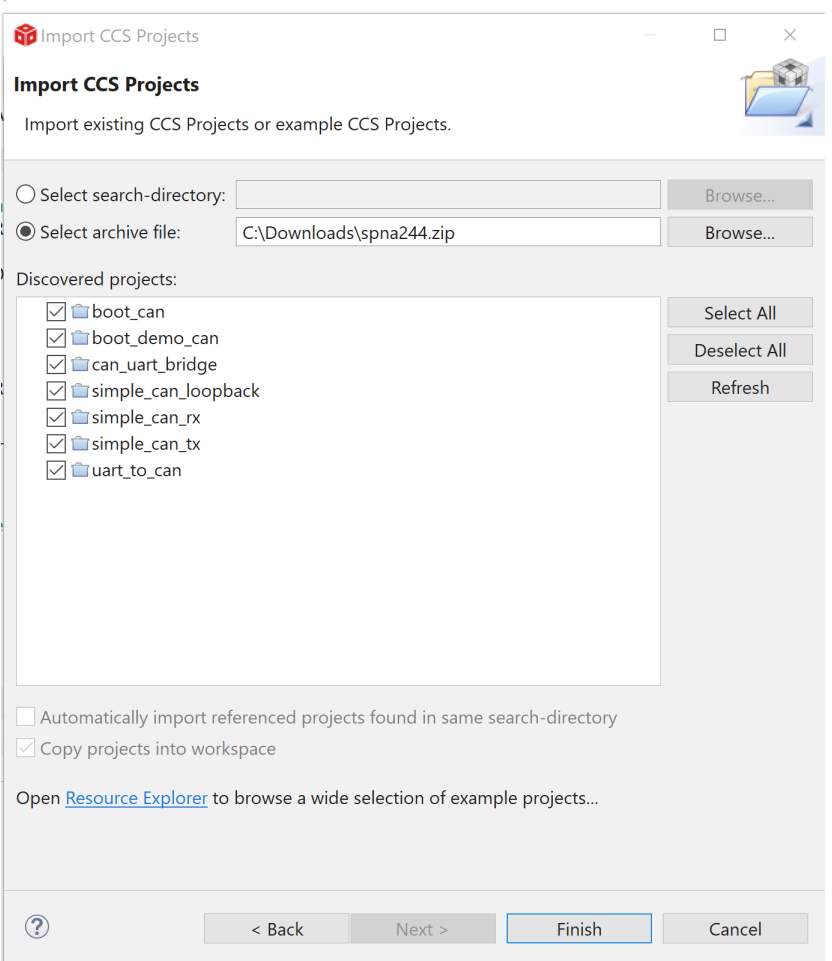

### 图 **3-4.** 导入 **CCS** 工程步骤 **4**

这些工程是使用 CCS 9.3 版和德州仪器 (TI) ARM 编译器工具 18.12.6 版构建的。

还有一个用于 PC 的可执行程序 (SendCANID.exe) 以及三个与 CAN 引导加载程序演示程序一同使用的 .bat 文件 (StopBlue.bat、StopGreen.bat 和 StopRed.bat)。这些文件应该从 .zip 文件中提取并放置在可以执行它们的目 录中。

## **4** 用于中断且经过修改的 **CAN.C**

TivaWare 2.2.0.295 及更早版本中的驱动程序库文件 can.c 版本以及基于 ROM 的版本,针对大多数功能使用接口 一 (IF1) 寄存器,并使用接口二 (IF2) 寄存器接收消息 (CANMessageGet())。在主应用程序代码中以及在中断例程 或 RTOS 的多个线程中使用 CAN 功能时,这会产生问题。在中断或任务切换期间,接口寄存器的一致性无法保 持。本应用手册中包含的更新版 can.c 在 CPU 未处于异常状态时对所有功能使用 IF1 寄存器,并在 CPU 处于异 常状态时使用 IF2 寄存器。这简化了使用中断为 CAN 编写代码的过程。使用 RTOS 时, 所有 CAN 功能都应在一 个线程或一个中断例程中。

位于最新 TivaWare 安装程序的 driverlib 文件夹中的 can.c 文件可以替换为所提供的 can.c 文件并重建驱动程序 库,或者可以将所提供的 can.c 文件直接添加到工程中。

### **5** 示例工程

这些示例使用以下外设和 I/O 信号。用户必须查看它们并根据自有电路板的需要进行更改:

- CAN0 外设
- GPIO 端口 E 外设(适用于 CAN0 引脚)
- CAN0RX PE4

<sup>6</sup> 在 *EK-TM4C123GXL LaunchPad* 上使用 *Edde Flex CAN* 控制器 [ZHCABA8](https://www.ti.com.cn/cn/lit/pdf/ZHCABA8) – SEPTEMBER 2020

<span id="page-6-0"></span>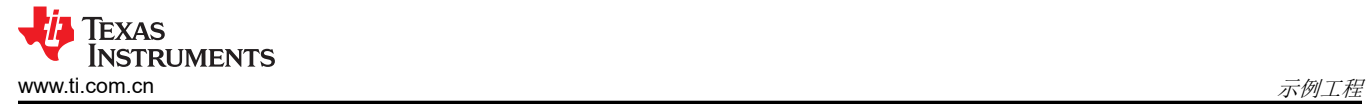

• CAN0TX - PE5

使用以下 UART 信号。用户必须查看它们并根据自有电路板的需要进行更改:

- GPIO 端口 A 外设(适用于 UART0 引脚)
- UART0RX PA0
- UART0TX PA1

### **5.1** 带有中断的内部环回 **(simple\_can\_loopback)**

在这些示例中,只有此示例可以在没有 CAN 收发器或 CAN 网络的情况下在 Launchpad 上运行。在环回模式下, 如果配置了额外的邮箱来接收 CAN 模块发送的消息,则允许 CAN 模块接收该消息。同样在环回模式下,模块会 忽略确认位的缺失。CAN TX 引脚处于活动状态,可以在示波器或逻辑分析仪上查看。此示例中的 CAN 帧如下所 示,缺少的确认位以红色圈出。

![](_page_6_Picture_213.jpeg)

#### 图 **5-1.** 逻辑分析仪波形

发送的消息是包含递增模式的 4 字节消息。发送的值和接收的消息在 UART 中回显。在本例中,CAN0 波特率为 125000,UART0 波特率为 115200。

此示例使用以下中断处理程序。若要在自有应用中使用此示例,用户必须将此中断处理程序添加到向量表中。

• CANIntHandler - CAN 0 中断处理程序

### **5.2** 简单 **CAN** 传输 **(simple\_can\_tx)**

此示例显示了 CAN 的基本设置,以便在 CAN 总线上传输消息。将 CAN 外设配置为传输具有特定 CAN ID 的消 息。然后, 使用简单延时计时环路每秒传输一次消息。发送的消息是包含递增模式的 4 字节消息。CAN 中断处理 程序用于确认消息传输并计算已发送的消息数。发送的消息和消息计数显示在 UART 中。

此示例使用以下中断处理程序。若要在自有应用中使用此示例,用户必须将此中断处理程序添加到向量表中。

• CANIntHandler - CAN 0 中断处理程序

<span id="page-7-0"></span>![](_page_7_Picture_1.jpeg)

## **5.3** 简单 **CAN** 接收 **(simple\_can\_rx)**

此示例显示了 CAN 的基本设置,以便从 CAN 总线接收消息。将 CAN 外设配置为接收具有任何 CAN ID 的消 息,然后通过 UART 将消息内容打印到控制台。

此示例使用以下中断处理程序。若要在自有应用中使用此示例,用户必须将此中断处理程序添加到向量表中。

• CANIntHandler - CAN 0 中断处理程序

## **5.4 CAN UART** 桥接器 **(can\_uart\_bridge)**

此示例将 UART 连接到 CAN 总线。它在 UART0 上接收数据,然后在 CAN0 上发送出去,在 CAN0 上接收数 据,然后在 UART0 上发送出去。对于此示例,将 UART0 配置为 115200 波特(在 *UartFunctions.h* 中定义), 将 CAN0 配置为 1M 波特(在 *CanFunctions.h* 中定义)。在这些速率下,UART 上连续接收的数据将消耗 17% 的 CAN 总线带宽。

UART 或 CAN 接收到的数据由中断例程处理。接收到的数据被放入其各自的循环缓冲区。两个缓冲区都是使用 256 字节的大小定义的(在 *main.h* 中定义)。当 UART 接收到连续数据时,UART 中断例程在接收到四个字节 (FIFO 填满一半)后触发。然后收集数据,直到接收到八个字节,然后再放入循环缓冲区。通过在 CAN 数据包 中支持多达 8 个字节,最大限度地提升了 CAN 传输效率。当 UART 接收终止或暂停时,会产生接收超时 (RT) 中 断。在这种情况下,UART 接收 FIFO 中的所有字节都被传输到循环缓冲区,并发送一个小于 8 个字节的 CAN 帧。

CAN 传输的消息和 CAN 接收的消息的仲裁 ID 相同,均为 0x101(在 *CanFunctions.h* 中定义)。这可以让运行 同一软件的两个器件通过 CAN 网络将数据从一个串行端口传输到另一个串行端口。网络上有两个以上的器件运行 同一软件,一个串行端口接收到的数据通过 CAN 网络传输,然后输出至所有其他器件的串行端口。

此示例使用以下中断处理程序。若要在自有应用中使用此示例,用户必须将这些中断处理程序添加到向量表中。

- CAN0IntHandler CAN 0 中断处理程序
- UART0IntHandler UART 0 中断处理程序

## **6 CAN** 引导加载程序

## **6.1** 引导加载程序配置

工程"boot can"是 TivaWare 2.2.0.295 "boot loader"目录的副本和"bl config.h"经修改的副本。对 "bl confia.h"所做的修改将晶振频率设置为 16 MHz 并启用 CAN 引导加载程序。将 CAN 波特率设为 125K,将 引脚 PE4 和 PE5 配置为 CAN 引脚。必须使应用程序代码偏移,才能将起始地址设为 0x1000。

### **6.2** 引导演示程序 **(boot\_demo\_can)**

该工程包含一个示例应用程序代码,该代码链接到地址 0x1000,并与 CAN 引导加载程序兼容。此应用使三色 LED 闪烁并查找特定的 CAN 消息,从而使其跳回 CAN 引导加载程序。存在名为"BLUE"、"GREEN"和 "RED"的三种配置,而非"调试"配置。这三个配置目录都有一个"boot demo\_can.bin"文件。在看到 ID 为 0x1F028000 且第一个数据字节为 0x04 的 CAN 帧时, "BLUE"目录中的版本会使蓝色 LED 闪烁并跳回引导加 载程序。在看到 ID 为 0x1F028000 且第一个数据字节为 0x08 的 CAN 帧时, "GREEN"目录中的版本会使绿色 LED 闪烁并跳回引导加载程序。在看到 ID 为 0x1F028000 且第一个数据字节为 0x02 的 CAN 帧时,"RED"目 录中的版本会使红色 LED 闪烁并跳回引导加载程序。有关如何使用 CAN 引导加载程序和这些演示程序的说明, 请参阅节 [6.4](#page-9-0)。

## **6.3** 用于实现 **LM Flash Programmer** 支持的 **UART** 转 **CAN** 桥接器

### **6.3.1 CCS** 演示程序 **(uart\_to\_can)**

这是一个 Code Composer Studio 工程,用于执行 TM4C 器件中的代码, 它允许将来自 LM Flash Programmer 的 串行端口命令桥接到可供 CAN 引导加载程序使用的 CAN 帧。LM Flash Programmer 是德州仪器 (TI) 提供的实用 程序,可用于对 TM4C 微控制器上的闪存进行编程。它可以与 TM4C 器件上的串行引导加载程序、以太网引导加 载程序或 USB DFU 引导加载程序进行通信。没有可与 TM4C 器件上的 CAN 引导加载程序进行对话的等效工 具。

使用 uart\_to\_can 程序将提供一种使用 LM Flash Programmer 对运行 CAN 引导加载程序的 TM4C 微控制器进行 闪存编程的方法。可以使用 JTAG 或串行引导加载程序将此应用代码编程到器件中,然后安装在 CAN 网络上。然 后,它将使用 CAN0 将其在 UART0 上接收到的串行引导加载程序命令转换为 CAN 引导加载程序协议。有关使用 此应用程序代码的示例,请参阅节 [6.4](#page-9-0)。

### **6.3.2 SendCANID PC** 程序

这是一个可以在 PC 上运行的命令行实用程序。它用于向运行 uart to can 软件的器件发送串行流。这会使器件在 CAN 总线上发出帧。CAN 总线上的器件可以使用该帧将该器件置于引导加载程序模式。

从 PC 命令行提示符或批处理文件执行此程序的格式为:

#### C:\>SendCANID COMnn 0xXXXXXXXX 0xXX

- nn = COM 端口号 (1 99)
- 0xXXXXXXXX = 用以切换到引导加载程序的命令的 CAN 仲裁 ID
- 0xXX = 发送以识别选择了哪个器件的 0 到 8 个十六进制字节

<span id="page-9-0"></span>![](_page_9_Picture_1.jpeg)

## **6.4** 使用 **CAN** 引导加载程序

将目标文件"uart to can\debug\uart to can.out"编程到 CAN 网络上的 EK-TM4C123GXL 板上。确定将哪个 COM 端口分配给该板。将目标文件"boot\_can\debug\boot\_can.out"编程到 CAN 网络上的一个或多个其他 EK-TM4C123GXL Launchpad。Code Composer Studio 一次只能识别一个 Launchpad, 因此可能需要单独连接到每 个 Launchpad。所有 Launchpad 均完成编程后,即可在不使用 Code Composer Studio 的情况下运行演示。

带有"uart\_to\_can.out"的 Launchpad 应连接到 PC, 以便访问其串行端口。其他 Launchpad 可以连接到 PC 或 壁式 USB 充电器,仅用于供电。

打开 LM Flash Programmer 并将其配置为可在 115200 波特下使用 UART 接口。它应该使用通过 "uart\_to\_can.out"程序连接到 Launchpad 的 COM 端口。

![](_page_9_Picture_133.jpeg)

图 **6-1.** 配置 **LM Flash Programmer**

在 LM Flash Programmer 上,选择"Program"选项卡,然后浏览到

"boot\_demo\_can\RED\boot\_demo\_can.bin"文件。将"Program Address Offset:"设置为 0x1000。按 "Program"按钮。

![](_page_10_Picture_74.jpeg)

图 **6-2.** 使用 **LM Flash Programmer** 进行编程

![](_page_11_Picture_1.jpeg)

编程完成后,用户将看到带有引导加载程序的板上的三色 LED 指示灯呈红色闪烁。该器件现在正在运行通过 CAN 引导加载程序编程的应用程序代码,此应用程序代码使三色 LED 呈红色闪烁,但它也在寻找特定的 CAN 帧,从而使 CPU 跳回 CAN 引导加载程序。仲裁 ID 为 0x1F028000 且第一个数据字节等于 0x2 的 CAN 帧将使该 单元返回到 CAN 引导加载程序。

在 PC 上打开命令窗口并切换到包含示例工程的目录。该目录中有一个 PC 可执行程序"SendCANID.exe"和三 个.bat 文件。在命令窗口中输入"StopRed COMnn",将 COM 端口号替换为"nn"。用户应看到与下文所示相 似的结果,并且红色 LED 应停止闪烁。

C:\MyWorkspace>StopRed COM16 C:\MyWorkspace>SendCANID COM16 0x1F028000 0x02 Program to select CAN ID for download, Version 1.00 Opened serial port COM16 successfully Sent ID: 0x1F028000 Data: 0x02 Received: 0xCC C:\MyWorkspace>

现在 LaunchPad 已恢复为执行 CAN 引导加载程序,用户可以使用 LM FlashProgrammer 更改应用程序代码。尝 试编程 "boot demo\_can\BLUE\boot demo\_can.bin"。

使用此示例应用程序代码和引导加载程序代码,可以将 CAN 总线上的单个单元置于 CAN 引导加载程序模式并进 行更新。CAN 总线上的每个器件都可以一次更新一个。can to uart 代码不支持同时更新多个器件。为此,需要 修改 can\_to\_uart 代码和 CAN 引导加载程序,以支持对每个 CAN 命令的多个状态响应。

作为一项额外的功能,如果"uart\_to\_can"程序从"SendCANID"程序接收到 ID 0xFFFFFFFF 和数据 0x00, 则"uart to can"程序将跳转到其 ROM 串行引导加载程序,从而允许"uart to can"程序被更新或覆盖。

### 重要声明和免责声明

TI"按原样"提供技术和可靠性数据(包括数据表)、设计资源(包括参考设计)、应用或其他设计建议、网络工具、安全信息和其他资源, 不保证没有瑕疵且不做出任何明示或暗示的担保,包括但不限于对适销性、某特定用途方面的适用性或不侵犯任何第三方知识产权的暗示担 保。

这些资源可供使用 TI 产品进行设计的熟练开发人员使用。您将自行承担以下全部责任:(1) 针对您的应用选择合适的 TI 产品,(2) 设计、验 证并测试您的应用,(3) 确保您的应用满足相应标准以及任何其他功能安全、信息安全、监管或其他要求。

这些资源如有变更,恕不另行通知。TI 授权您仅可将这些资源用于研发本资源所述的 TI 产品的应用。严禁对这些资源进行其他复制或展示。 您无权使用任何其他 TI 知识产权或任何第三方知识产权。您应全额赔偿因在这些资源的使用中对 TI 及其代表造成的任何索赔、损害、成 本、损失和债务,TI 对此概不负责。

TI 提供的产品受 TI [的销售条款或](https://www.ti.com/legal/termsofsale.html) [ti.com](https://www.ti.com) 上其他适用条款/TI 产品随附的其他适用条款的约束。TI 提供这些资源并不会扩展或以其他方式更改 TI 针对 TI 产品发布的适用的担保或担保免责声明。

TI 反对并拒绝您可能提出的任何其他或不同的条款。

邮寄地址:Texas Instruments, Post Office Box 655303, Dallas, Texas 75265 Copyright © 2022,德州仪器 (TI) 公司